# $1111111$ **CISCO**

# **Using the List TOC Utility**

## **Overview**

## **Introduction**

The List TOC utility is a free Windows-compatible utility that lets you view the TOC files on your EMM CDs and in CD images on a Windows-based PC. Using this utility, you can see several features of each DHCT listed, and you can save the results to a spreadsheet for further analysis.

## **Purpose**

This technical bulletin contains the procedures you need to use the List TOC utility, including how to obtain the utility, how to use the utility, and how to save the results to use in other programs.

## **Audience**

This document was written for Digital Network Control System (DNCS) operators, Cisco field service engineers, and Cisco Services engineers who help system operators manage and troubleshoot their systems, may also find the information in this document helpful.

### **Related Publications**

You may find the following publications useful as you implement the procedures in this document. The publish dates for these documents are valid as of this printing. However, some of these documents may have since been revised:

- *Explorer® Digital Home Communications Terminal Staging Guide* (part number 734375, published December 2003)
- *Explorer Digital Home Communications Terminal Troubleshooting Guide* (part number 717867, published June 2002)

### **Document Version**

This is the second release of this document.

## **Obtain the List TOC Utility**

**Important!** The List TOC utility is a free Windows-compatible utility. Cisco makes this tool available without any guarantee of suitability to your needs. Cisco may choose to make enhancements and improvements to this utility as they are deemed to be necessary; however, support for the utility may be withdrawn at any time.

### **Obtaining the List TOC Utility**

You can obtain the List TOC utility from the Cisco FTP site using either a commandline FTP client or using an Internet browser.

**1** Log on to the Cisco FTP server.

#### **Notes:**

■ The address of the server is **ftp.sciatl.com** or **192.133.243.133**.

**Note:** The address for the Cisco FTP server is subject to change. If you are unable to reach the FTP server, please contact Cisco Services for the latest address.

- The username is **anonymous**.
- The password is the e-mail address of the person logging in.
- **2** The utility is in the following directory on the Cisco FTP site:

#### **/pub/scicare/RELEASED/Staging\_Tools/List\_TOC\_file.exe**

**Note:** If you need assistance accessing the Cisco FTP site or finding the utility, contact Cisco Services.

## **Using the List TOC Utility**

### **View the TOC File**

You can use the List TOC utility to view TOC files from EMM CDs or EMM CD images.

- **1** Double-click **List\_toc\_file.exe** to launch the List TOC utility. The List Toc File Contents screen opens.
- **2** Click the arrow at the drive field in the upper-left area of the window to navigate to the drive where the TOC file is stored (either a CD or a CD image on a hard drive).
- **3** Use the middle-left area of the window to navigate to the location on the drive with the EMM CD or CD image you want to view.
- **4** Click the TOC file in the lower-left area of the window.
- **5** The utility will show the serial numbers (Serial #) as a default. Check the boxes in the Include area of the window to select the additional information you want to view. You can view any or all of the following information:
	- **MAC Address**
	- **DHCT** Type
	- **DHCT** Revision
- **6** Click **List**.

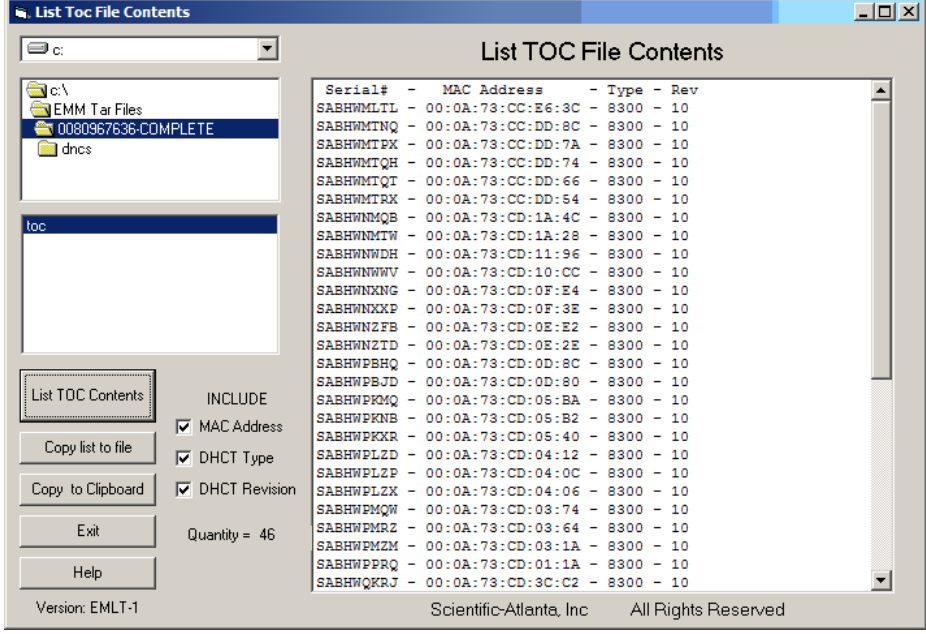

**Result:** The utility lists the DHCTs in the TOC file. In the example, the information is displayed on the List Toc File Contents screen:

- Quantity The number of DHCTs in the list
- Serial# The serial number of the listed DHCTs
- MAC Address The RF MAC address of the listed DHCTs
- Type The model of the listed DHCTs
- Rev The revision number of the listed DHCTs

### **Export the Results**

#### **Copying the Results**

You can copy the results into another program for further analysis or reporting purposes.

- **1** Do you need to use delimited data?
	- If **yes**, go to *Saving the List TOC Results*, next in this document.
	- If **no**, go to step 2.
- **2** From the List Toc File Contents screen, click **Copy to Clipboard**. The contents of the TOC file are copied to your computer's clipboard.
- **3** Open the program into which you want to copy the data.
- **4** Use one of the following commands to paste the data into the program:
	- From the **File** menu, select **Paste**.
	- Press **Ctrl v**.
	- Right-click and select **Paste** from the context menu.

**Note:** Depending on the program you are using, some of these options might not be available.

#### **Saving the List TOC Results**

If you need to use delimited data, you can save the List TOC utility results as a text file that you can import as delimited data.

- **1** From the List Toc File Contents screen, click **Copy list to file**. The Output Dataset window displays.
- **2** Type the location and the file name of the results.

**Note:** Save the file as a text file (with a *.txt* extension).

**Result:** In the following example, the file will be saved to the root directory of the **C** drive and will be named **0080967636.txt**. Also, some systems might strip the leading zeroes from the beginning of a file name. In this example, the file in this case might be saved as **80967636.txt**.

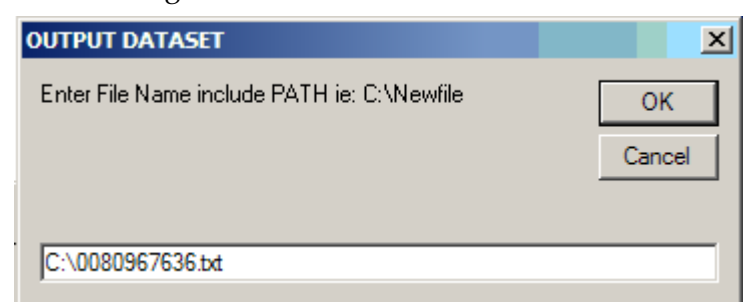

**3** Click **OK**. The utility saves the file to the location you specified.

**Note:** The data in the file is in the following format:

- Line 1 Column headers
- Line 2 through *n* DHCT data for the fields you selected

#### **Opening a Results File in a Spreadsheet**

After you save the utility results as a txt file, you can open the file in a spreadsheet for further analysis or for use in reports.

**Note:** In this section, the procedures are for opening the results file in a Microsoft Excel worksheet (although with Excel, you can also copy and paste the results into a worksheet). Opening the file in other spreadsheet programs is a similar process.

- **1** Launch Microsoft Excel.
- **2** From the **File** menu, select **Open**. The Open window displays.
- **3** Navigate to the file you saved earlier.

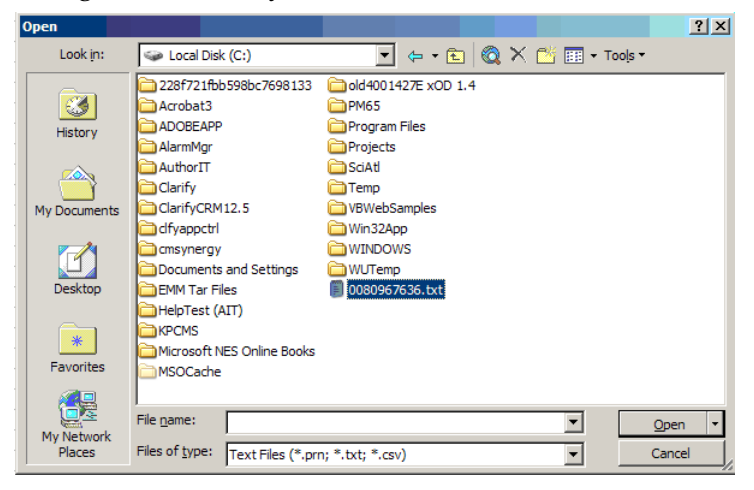

**4** Double-click the file you saved earlier. The Text Import Wizard screen opens.

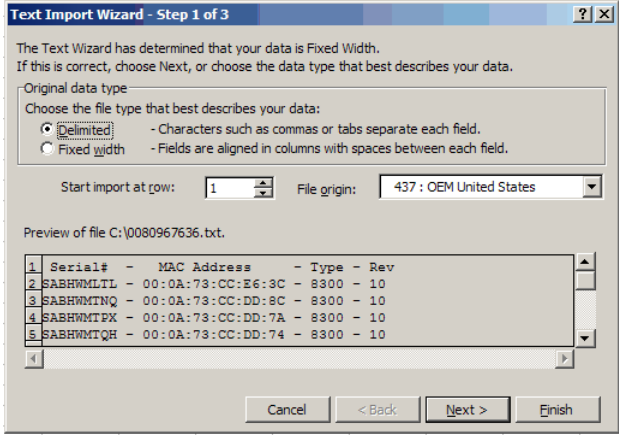

**5** Select **Delimited**.

**6** Click **Next**. The second Text Import Wizard screen displays. This screen lets you set the delimiter options for the import process.

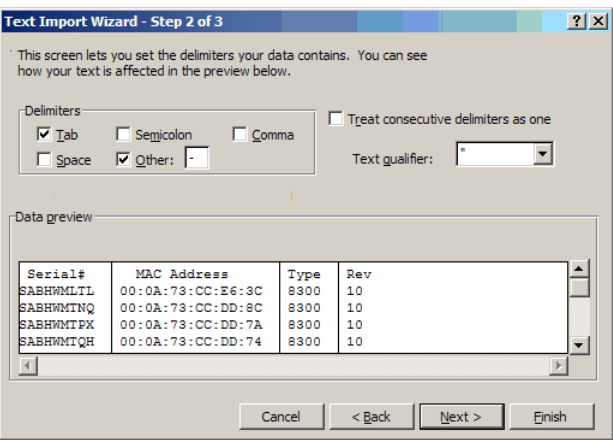

- **7** Check the **Other** box and type a dash (**-**) in the box to the right.
- **8** Click **Finish**. The information in the results file is imported into Excel and displayed on the screen.

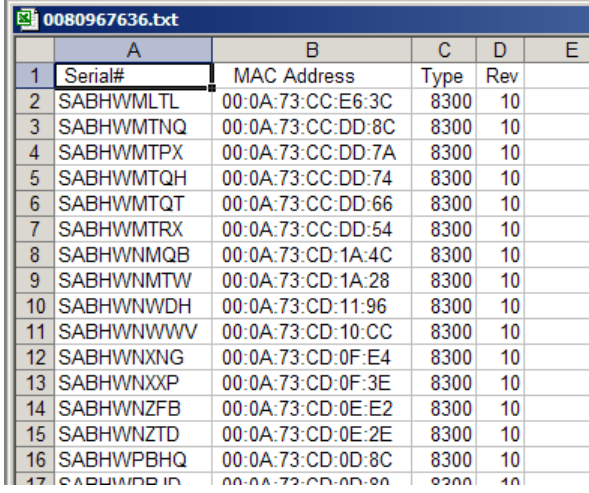

**9** From the **File** menu, select **Save As** to save the file as an Excel worksheet. You can now search, sort, and modify the data as you need.

## **For Information**

## **If You Have Questions**

If you have technical questions, call Cisco Services for assistance. Follow the menu options to speak with a service engineer.

## $11111111$ **CISCO**

Cisco Systems, Inc. 5030 Sugarloaf Parkway, Box 465447 Lawrenceville, GA 30042

678 277-1120 800 722-2009 www.cisco.com

Cisco and the Cisco logo are trademarks or registered trademarks of Cisco and/or its affiliates in the U.S. and other countries. To view a list of Cisco trademarks, go to this URL: **[www.cisco.com/go/trademarks](http://www.cisco.com/go/trademarks)** .

Third party trademarks mentioned are the property of their respective owners.

The use of the word partner does not imply a partnership relationship between Cisco and any other company. (1110R)

Product and service availability are subject to change without notice.

© 2006, 2013 Cisco and/or its affiliates. All rights reserved. January 2013 Printed in USA